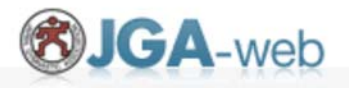

© JAPAN GYMNASTIC ASSOCIATION ALL RIGHTS RESERVED.

2024新体操強化練習会(指導者、審判参加申込用ガイド)

参加対象者:新体操指導者、新体操女子審判資格保持者

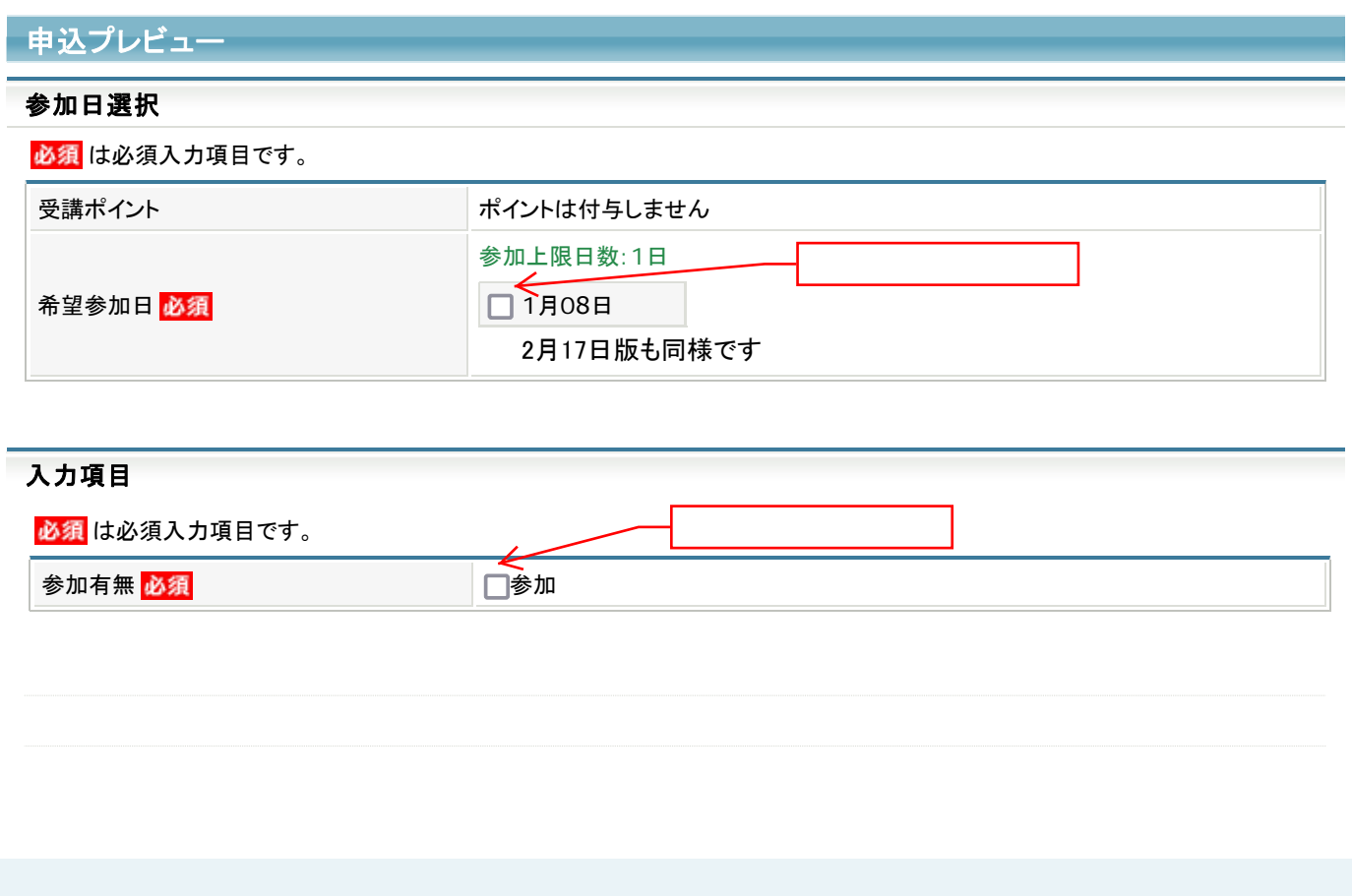

※参加費支払い完了をもって、 申込確定となります。 - 途中、「申込内容保存」だけでは申込確定となりませんので ご注意ください。必ず支払いを済ませて下さい。

申込画面までの手順は次のページから

↓ ↓

## **OJGA-web** (日本体操協会 会員登録管理システム)

講習・研修会管理システム申込者向けガイド(2016/11/11 版)

## ■講習・研修会申込について

- 本書は、個人会員自身で講習・研修会に申込するためのガイドです。
- インターネットに接続されたパソコンとメールアドレスをご用意ください。
- https://jga-web.jp/ にアクセスしてください。日本協会ホームページからもリンクされます。
- マイページ上より講習・研修会の申込が行えます。 講習・研修会を受講するには審判管理に所属する必要があります。
- 講習・研修会申込後、受講料が必要な場合は請求書が出力されます。 コンビニ等でお支払いただきますと、約 2 時間でシステムに反映され、登録完了となります。

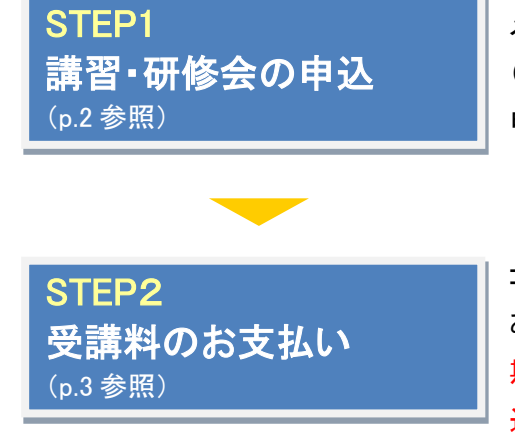

メンバーマイページより講習・研修会へ申し込みます。 (講習・研修会の内容や日程を確認して下さい。) 申し込み後、請求書が発行されます(支払いが必要な場合のみ)

コンビニ等で請求書の番号を入力して支払います。お支払い期限内に お支払い下さい。約 2 時間でシステムに反映します。 期限を過ぎると、申し込みが無効となります。再度講習・研修会の申し 込みから行って下さい。

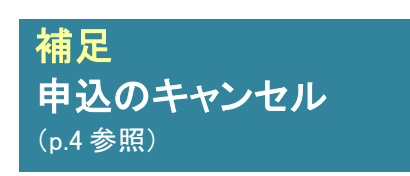

講習・研修会の責任者が申込者のキャンセルを許可している場合、 申込後のキャンセルが可能です。

お近くのセブンイレブン、ローソン、ファミリーマート、サークル **K** サンクス、ヤマザキデイリーストアー、 ミニストップ、ペイジー(ゆうちょ **ATM**、銀行 **ATM**)、楽天銀行、ジャパンネット銀行でお支払い可能です!

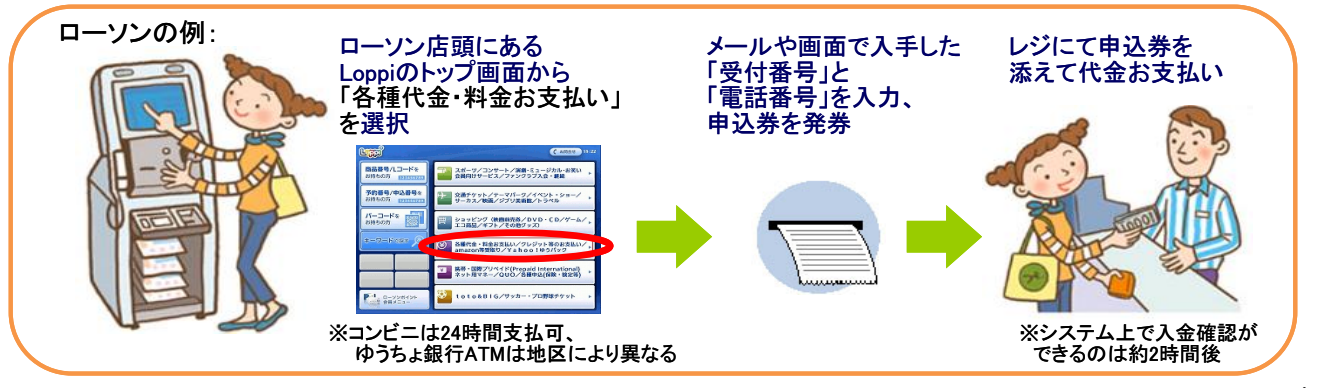

# STEP1:講習・研修会の申込

※登録情報を最新の住所・連絡先に更新の上でお申し込みください。

## ①JGA-web トップページの【個人会員 TOP】をクリ ック。

#### ②個人 ID とパスワードを入力して「ログイン」をク リック。

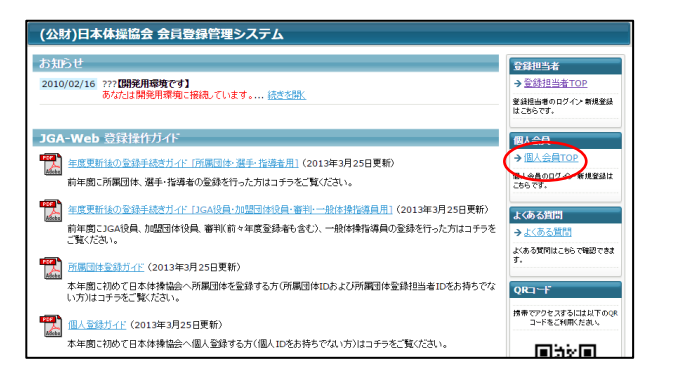

#### 個人会自TOP 個人会員ログイン 登録担当者 <del>登録担当者ログイン</del><br>はこちら。<br>→全録担当者TOP すでに登録された方は、個人IDとパスワードを入力して 個人ID パスワード :e **ប៊** ーントール ログイン みたまました またまま !! →個人IDをお忘れの方はこちら <u>ら</u><br>ない方はこちら <u>バスワードをお忘れの方はこ</u><br>メールアドレスが設定されて! 新規登録 新たに登録される方は、新規登録ポタンを押してください。<br>すでに新規登録して個人IDを取得している方は、この新規登録ポタンを押さないでください。<br>このポタンから通加電録を行なうと二重登録となります。故意の二重登録やその悪用はペナルティの対象となります。

## ③マイページの【登録内容の確認/変更】をクリック。 ④ページ下部の「登録内容の変更」ボタンをクリッ

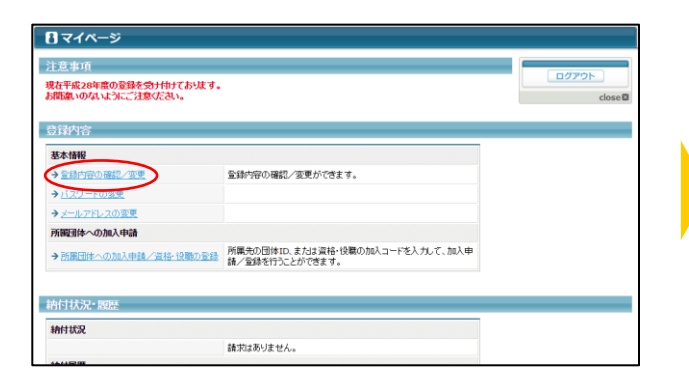

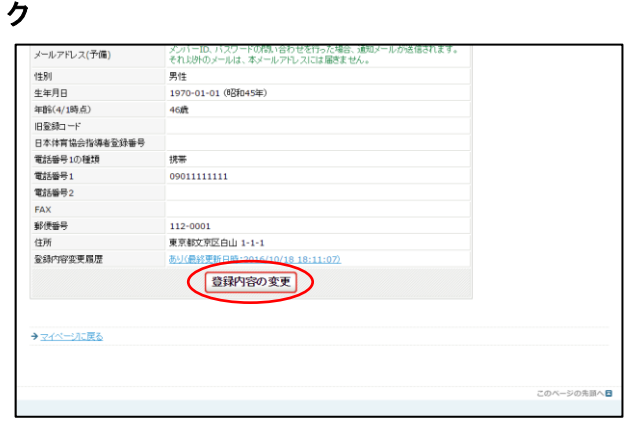

## ⑤登録情報を修正し「確認画面へ進む」をクリック。

※必ず郵便番号・住所もご登録ください。

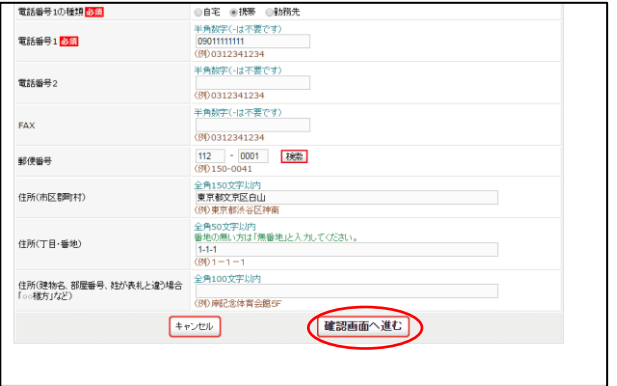

#### ⑥内容を確認し、「確定する」をクリック。 ※続けて講習会の申し込みに進みます。

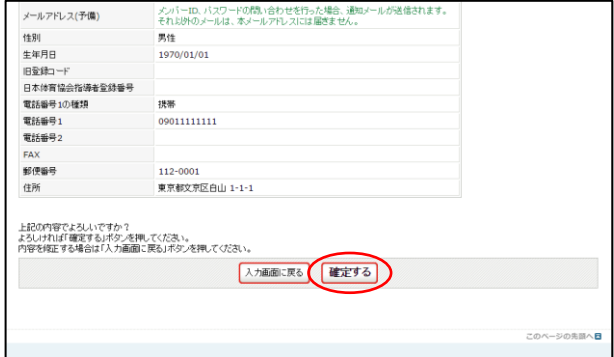

㊟説明資料中の画面の仕様は実際の登録画面と異なる場合があります。 2

## ⑦マイページ上の【講習・研修会一覧】をクリック。 ⑧申し込み可能な講習・研修会一覧から参加した

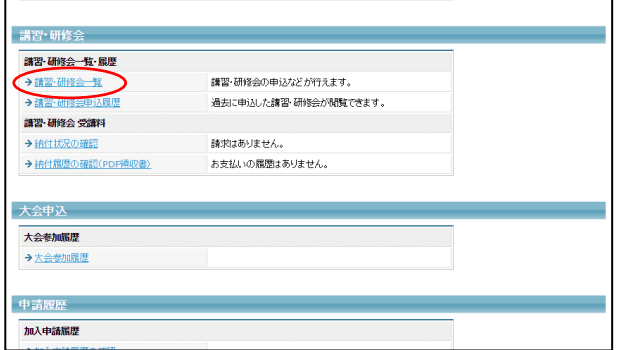

# い講習・研修会を選択し「申込」をクリック。

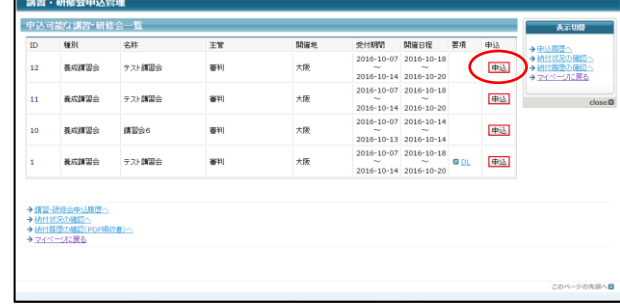

## ⑨講習・研修会申込内容を確認して「申込する」を クリック。

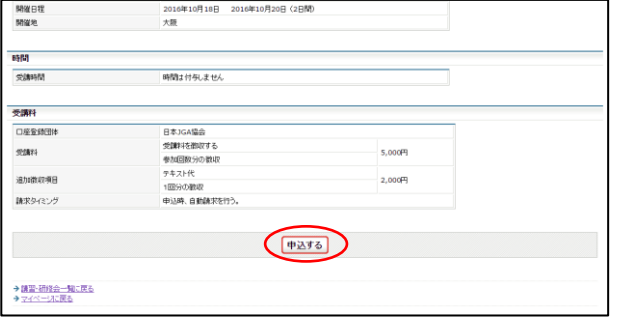

#### ⑩各種申込項目を入力し、「確認画面へ」を クリック。

※希望参加日は必須項目です。選択をしないと先に進 めません。

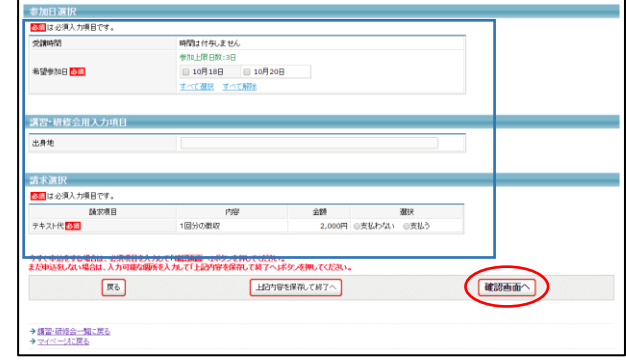

## ⑪講習・研修会申込内容の確認し「申込する」をク リック。

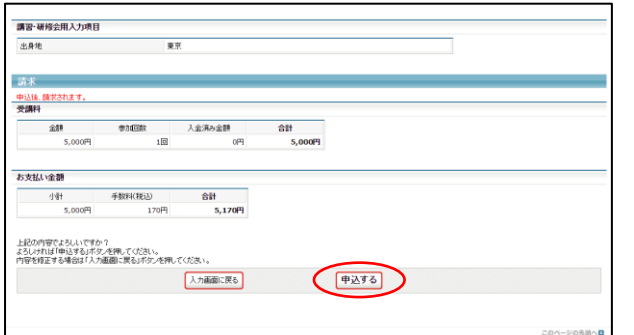

## 12講習・研修会申込が完了します。 受講料のお支払いは STEP2 へ。

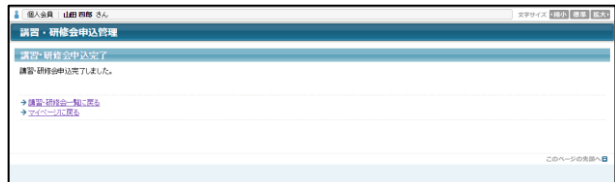

㊟説明資料中の画面の仕様は実際の登録画面と異なる場合があります。 3

## STEP2:受講料のお支払い(必要な場合のみ)

①メンバーログイン⇒マイページの講習・研修会 メニューにある【納付状況の確認】をクリック。

- → 登録証出力<br>- → 登録証出力

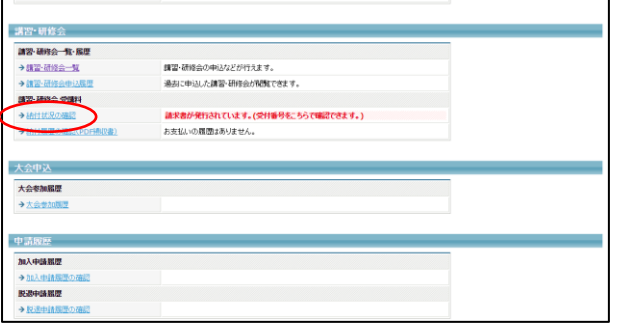

②納付状況の確認欄から請求情報を確認し、お 支払い方法の【こちら】をクリック。

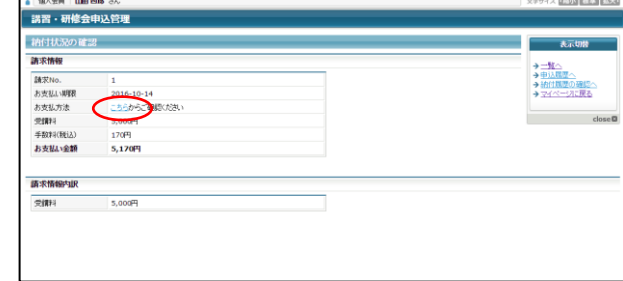

③任意の収納機関(コンビニ等)をクリック。 表示される支払方法に沿ってお支払ください。

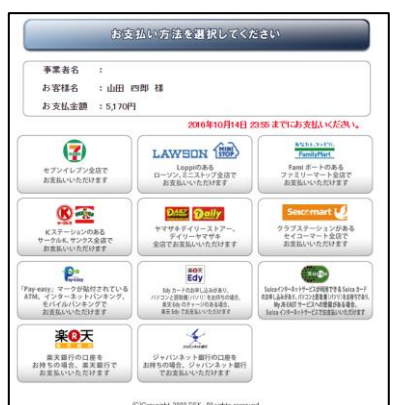

㊟説明資料中の画面の仕様は実際の登録画面と異なる場合があります。